## *CRIANDO E CARREGANDO UMA LEGENDA*

Os furos de sondagem podem ser coloridos por qualquer campo que ele contenha, seja esse campo numérico ou alfanumérico, aplicando uma legenda de cores para exibir os intervalos interessantes que se queira interpretar. No caso específico desse banco de dados o campo Rock presente no arquivo de sondagem é um campo alfanumérico e possui duas litologias distintas representadas pelos algarismos 6 e 8. Portanto a seqüência de construção da legenda fica da seguinte maneira:

- i. Menu **Format | Legend...**
- ii. Na caixa de checagem (checkbox) no gerenciador de legendas (Legends Manager) clicar em **New Legend**.

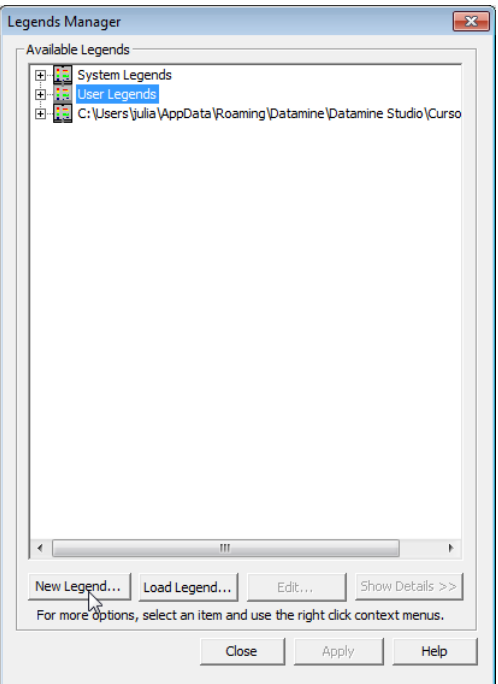

Criação de legenda.

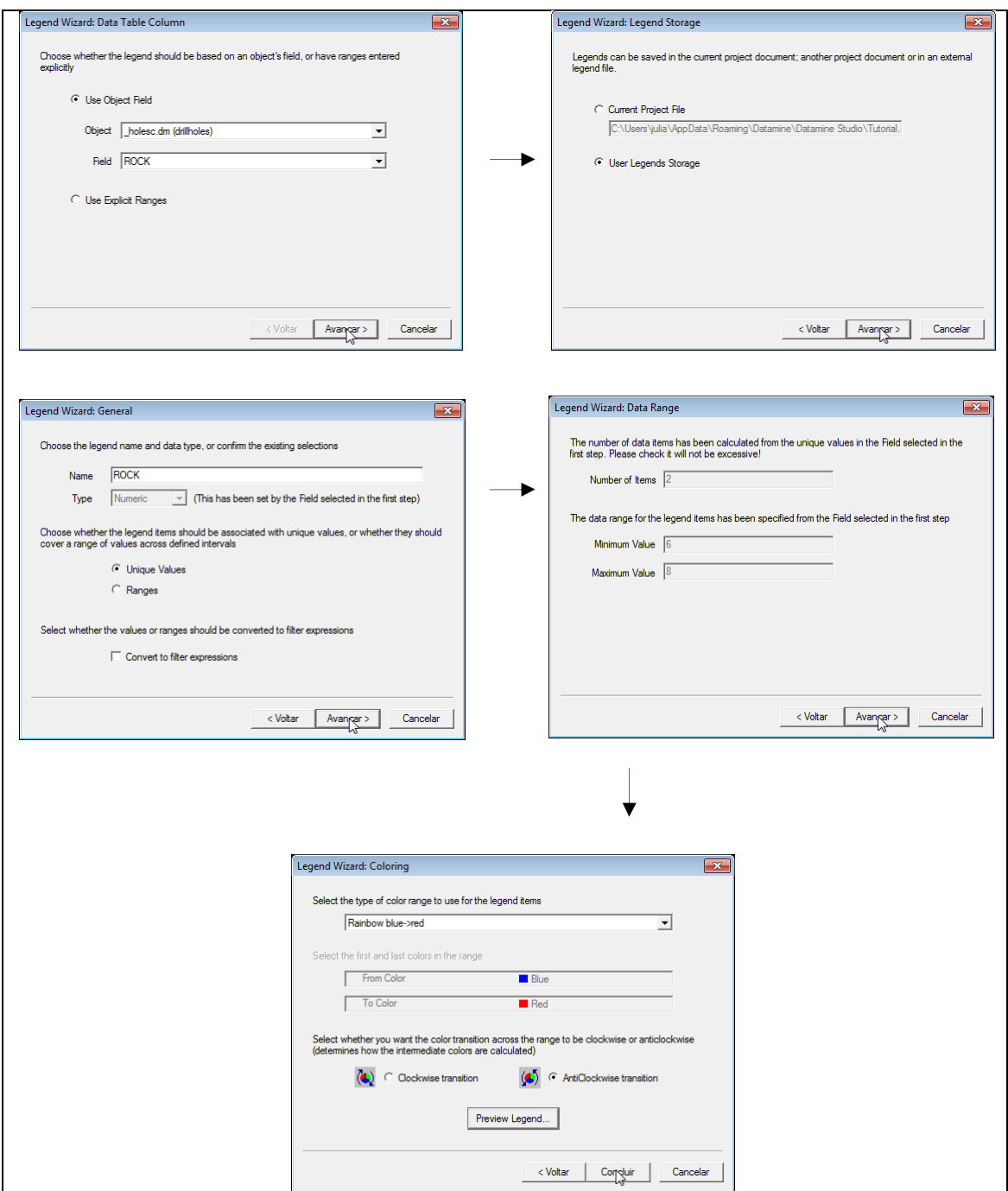

Janelas de interação do processo de criação de legendas.

O sistema escaneará automaticamente o arquivo de furos de sondagens e irá determinar quantos diferentes valores de ZONE ocorrem dentro do arquivo. Tudo o que você precisa para fazer isso é clicar em **Avançar** e então em **Concluir**.

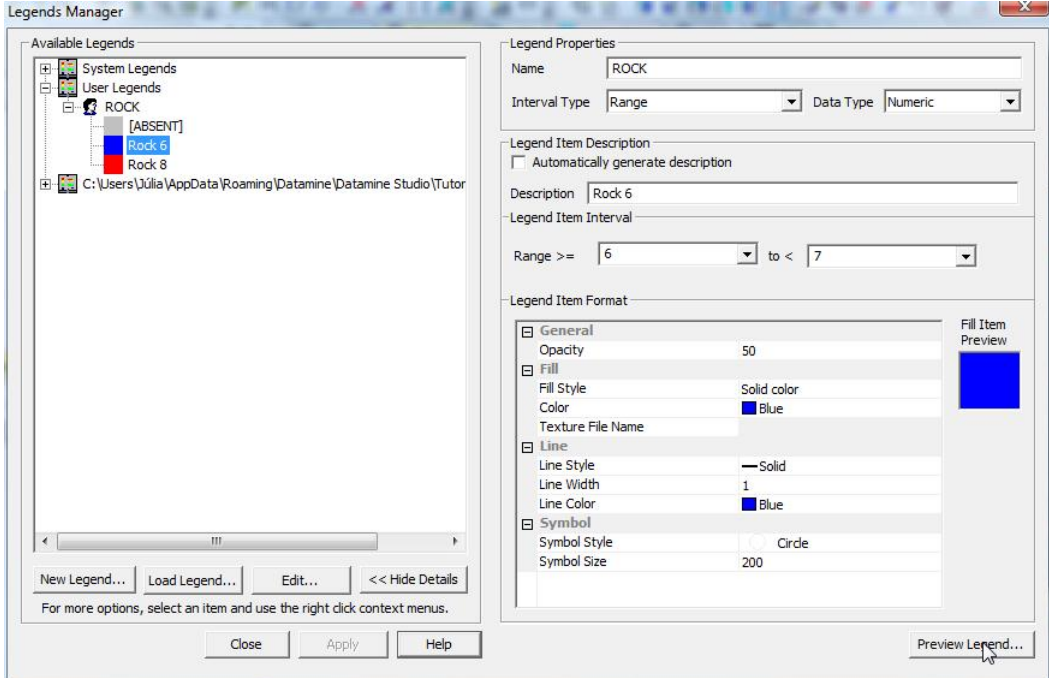

Checando a legenda criada.

Para aplicar a legenda os Drillholes devem estar carregados na janela Design. Clicar na aba SHEETS e clicar com o botão direito no objeto **holesc.dm | Format holesc.dm (drillholes).** 

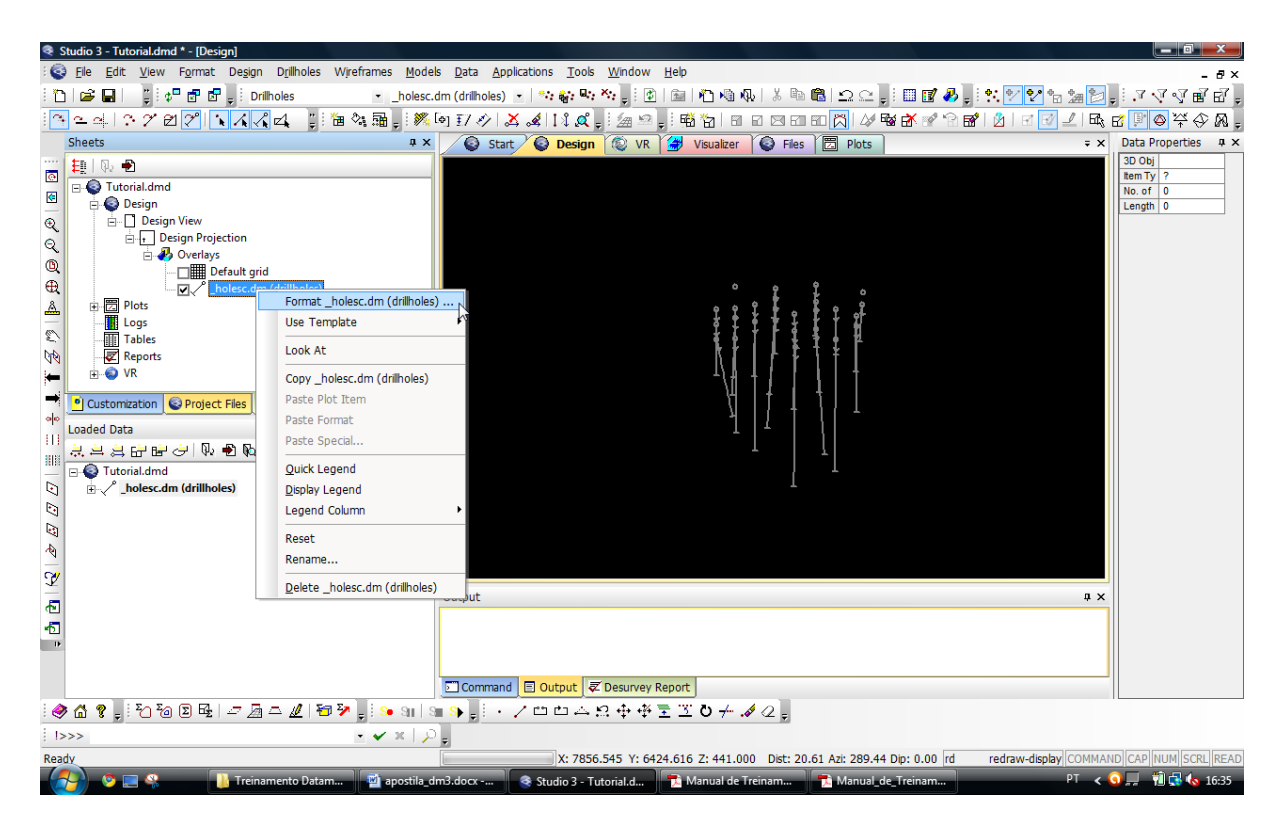

Aplicando a legenda.

Clicar em **Format** secionar a aba Color / Seleciona a legenda / Seleciona o campo a ser aplicada a legenda.

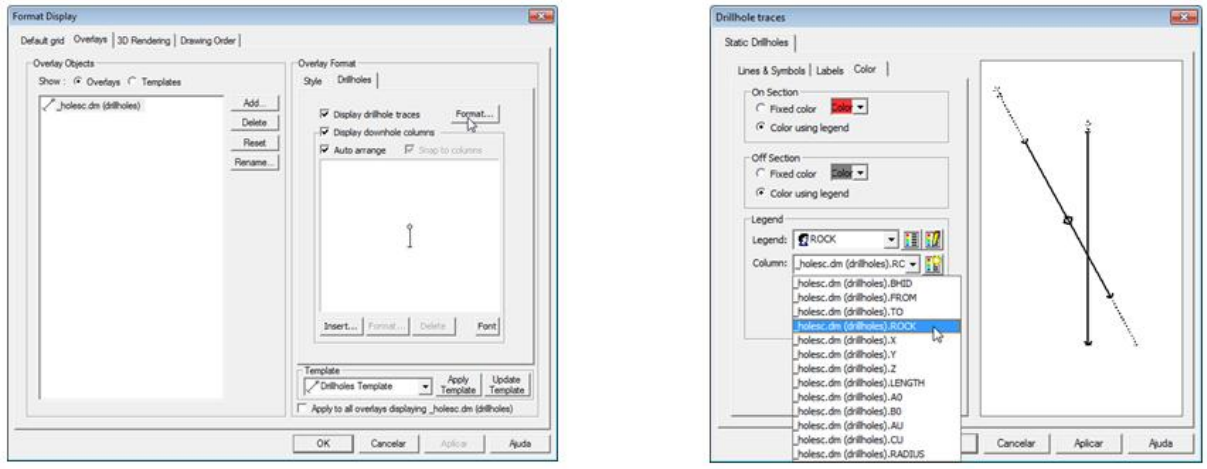

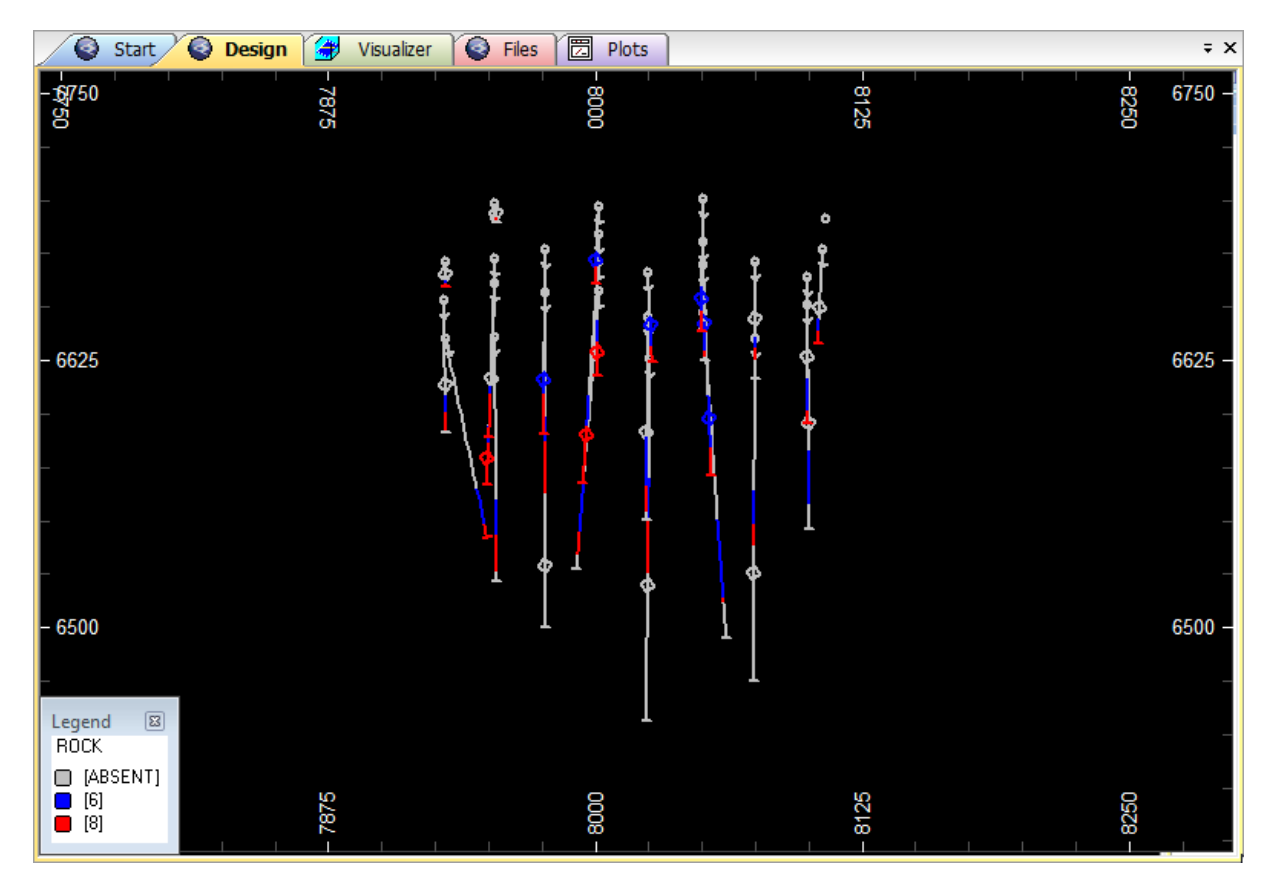

Finalização do processo de criação de legenda.